## Creating a Tracker

This page explains the options available to create [Trackers.](https://doc.tiki.org/Trackers)

## Create the Tracker

## **Step One** in: *Five Steps to make [Trackers](https://doc.tiki.org/Trackers)*

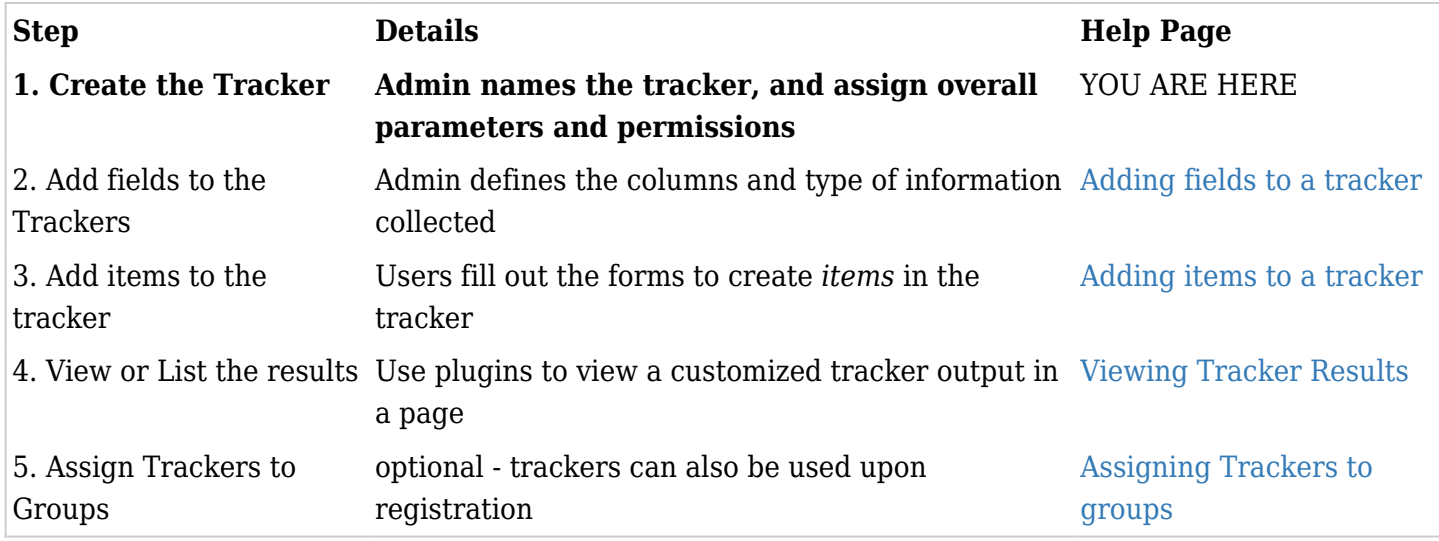

Once you have enabled the **Trackers** feature in your Tiki installation, you can set up a tracker. To create a new Tracker, click "Trackers" > "List Trackers" in the main menu to bring up a list of trackers available. By default there is no Tracker created yet. To create a new tracker click the "Create" button.

Lets create your first Tracker by entering some basic information about it into the form shown below.

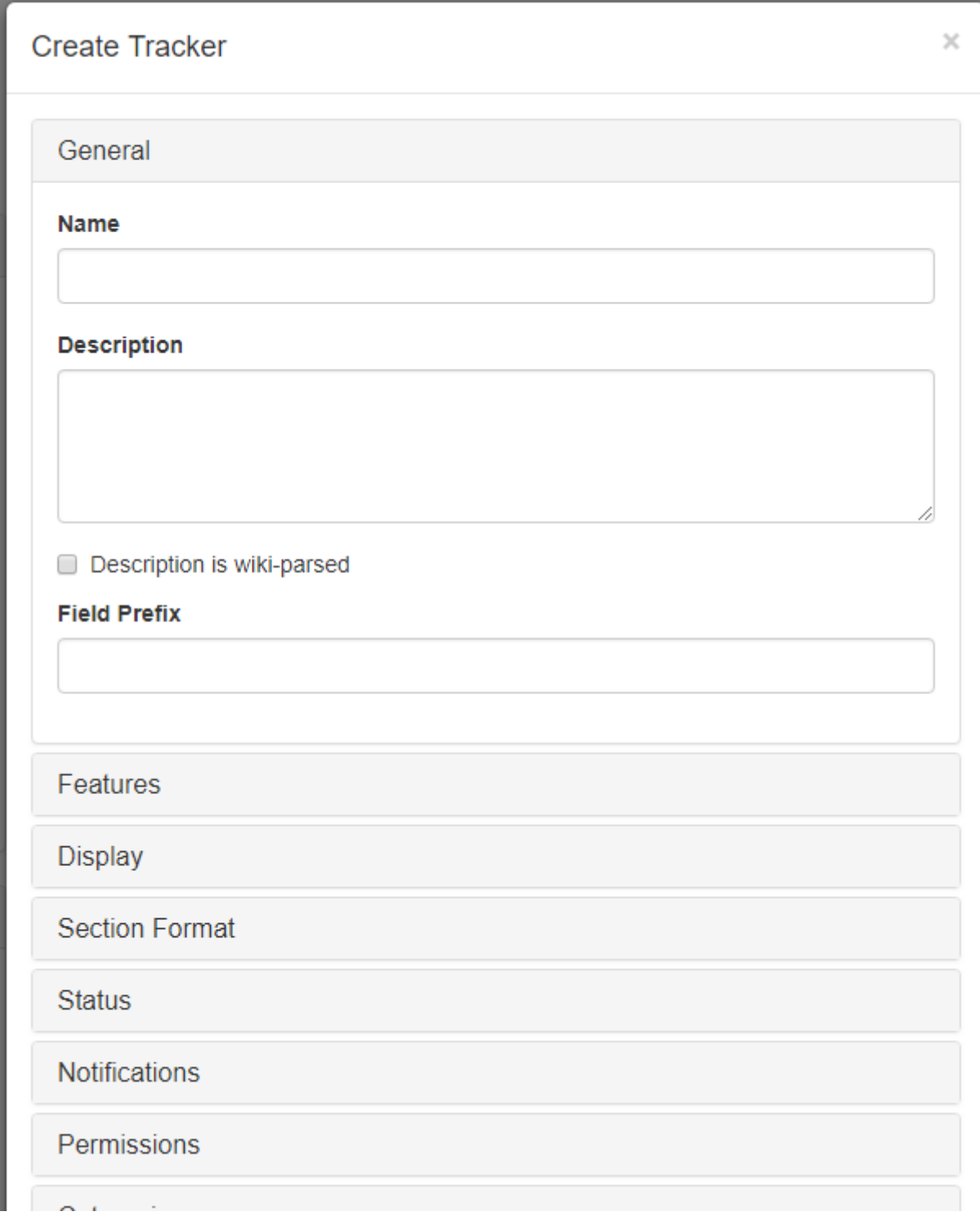

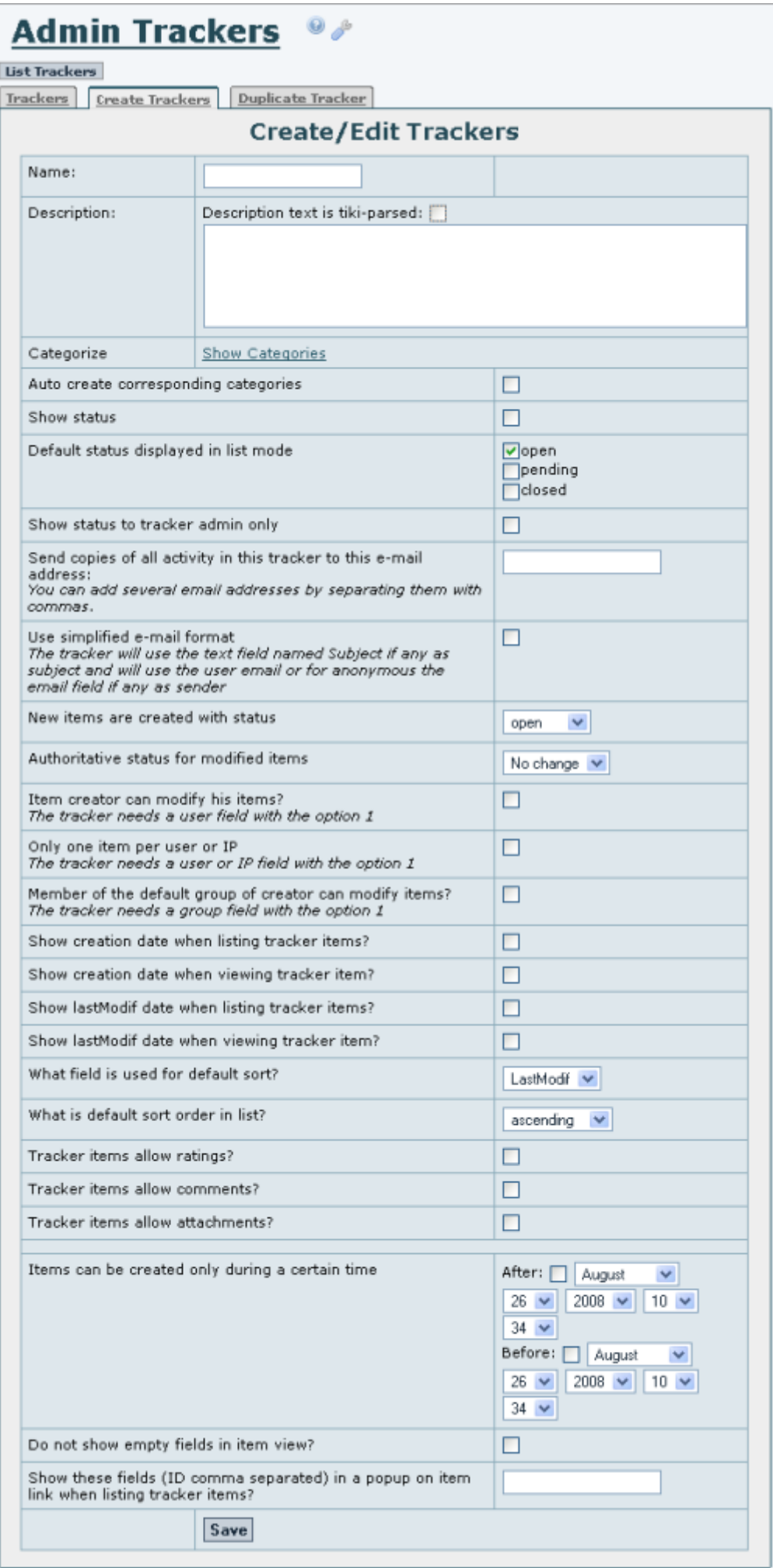

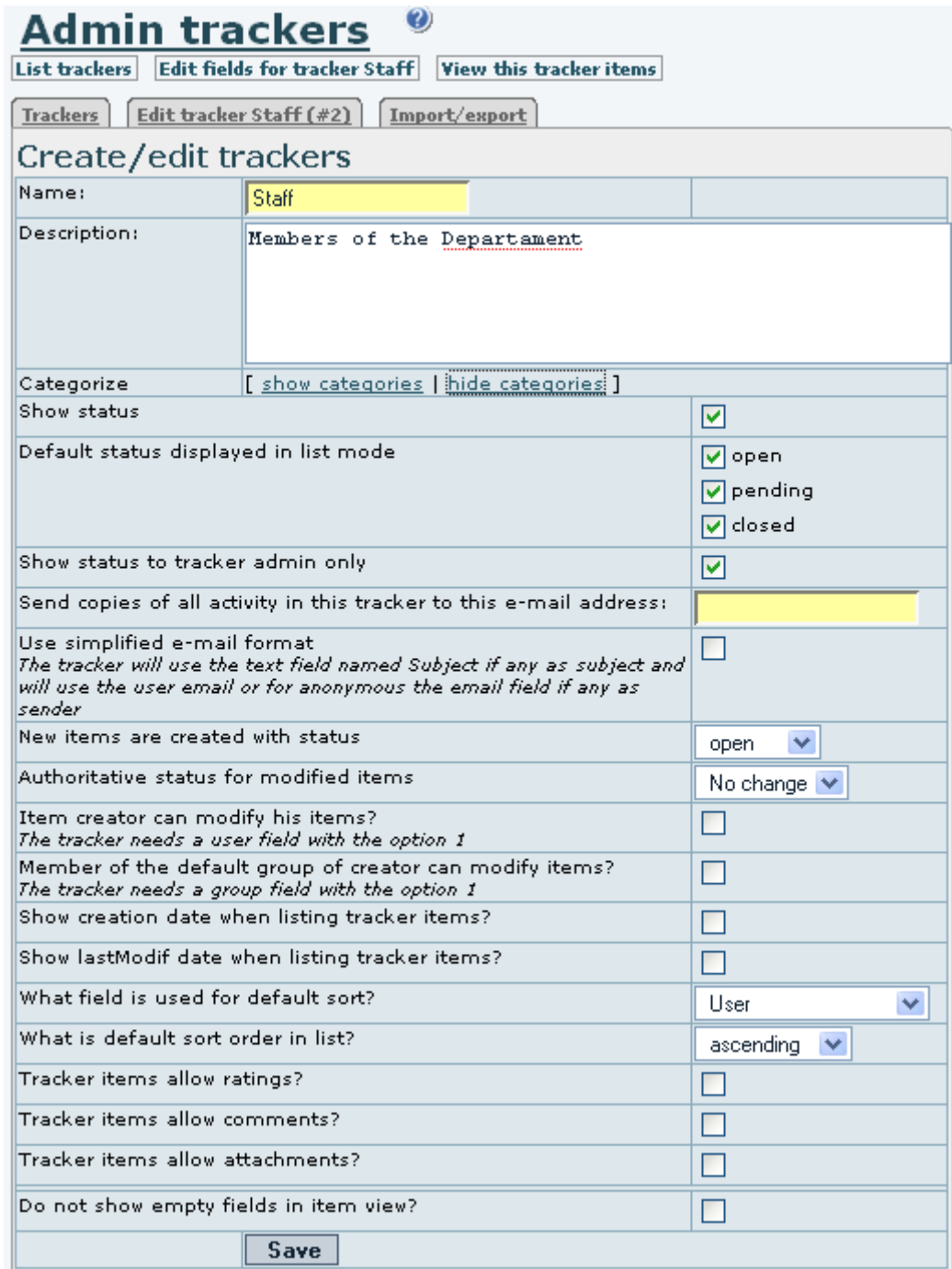

In Tiki, you can imagine Trackers as a data table, where the columns are named **fields** and rows are the **items** with some data values entered. Trackers can have any set of fields and any number of items. The columns, or fields, will contain the data about each row, or item, in the table. You can add, remove and list items that you want to track. You can add comments or attach files to each item tracked. You can assign users and groups to each item and, when the item is opened, it will appear in the user-preferences screen. You can monitor Trackers by email. Simple workflows can be modeled using one or more Trackers.

The Tracker fields are explained in the following table:

-

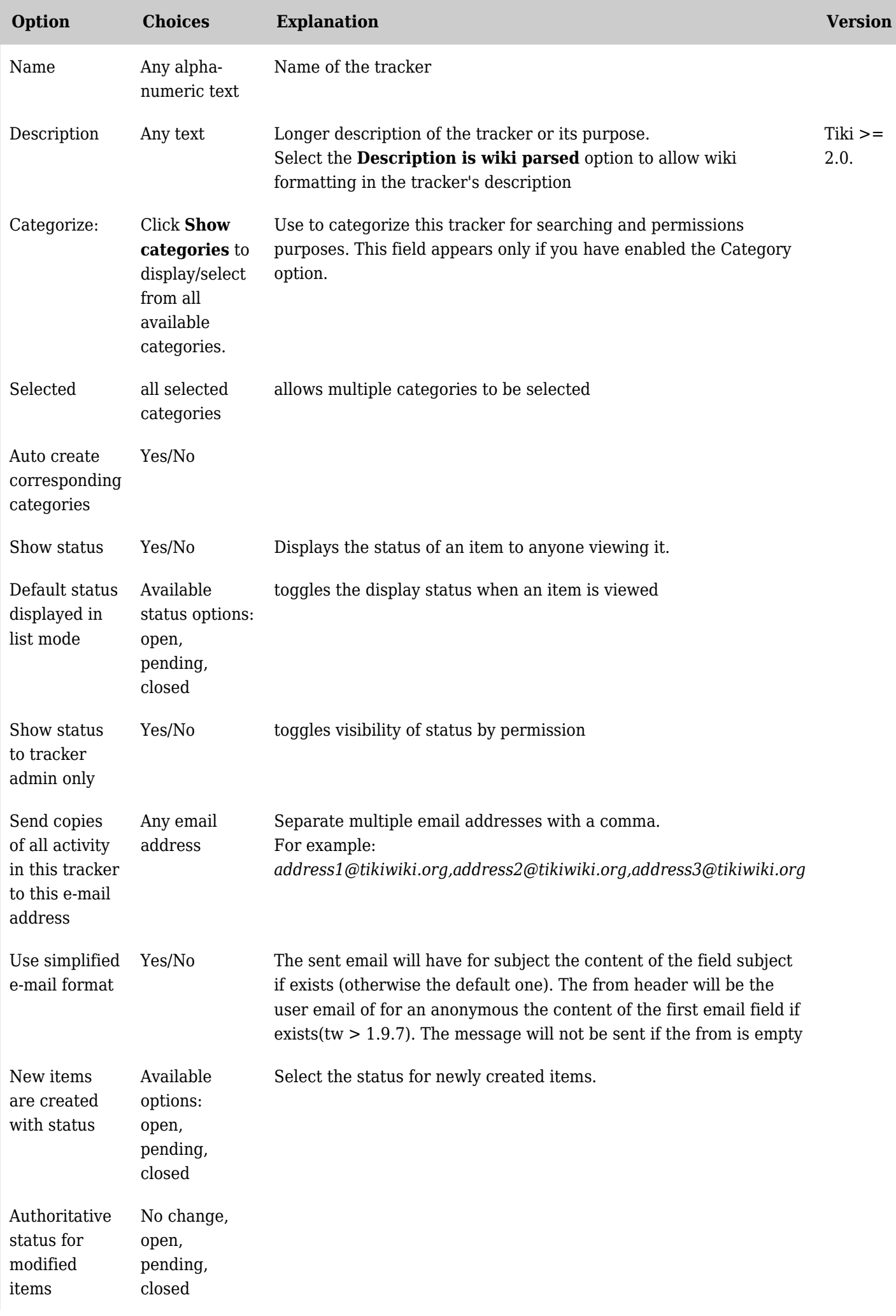

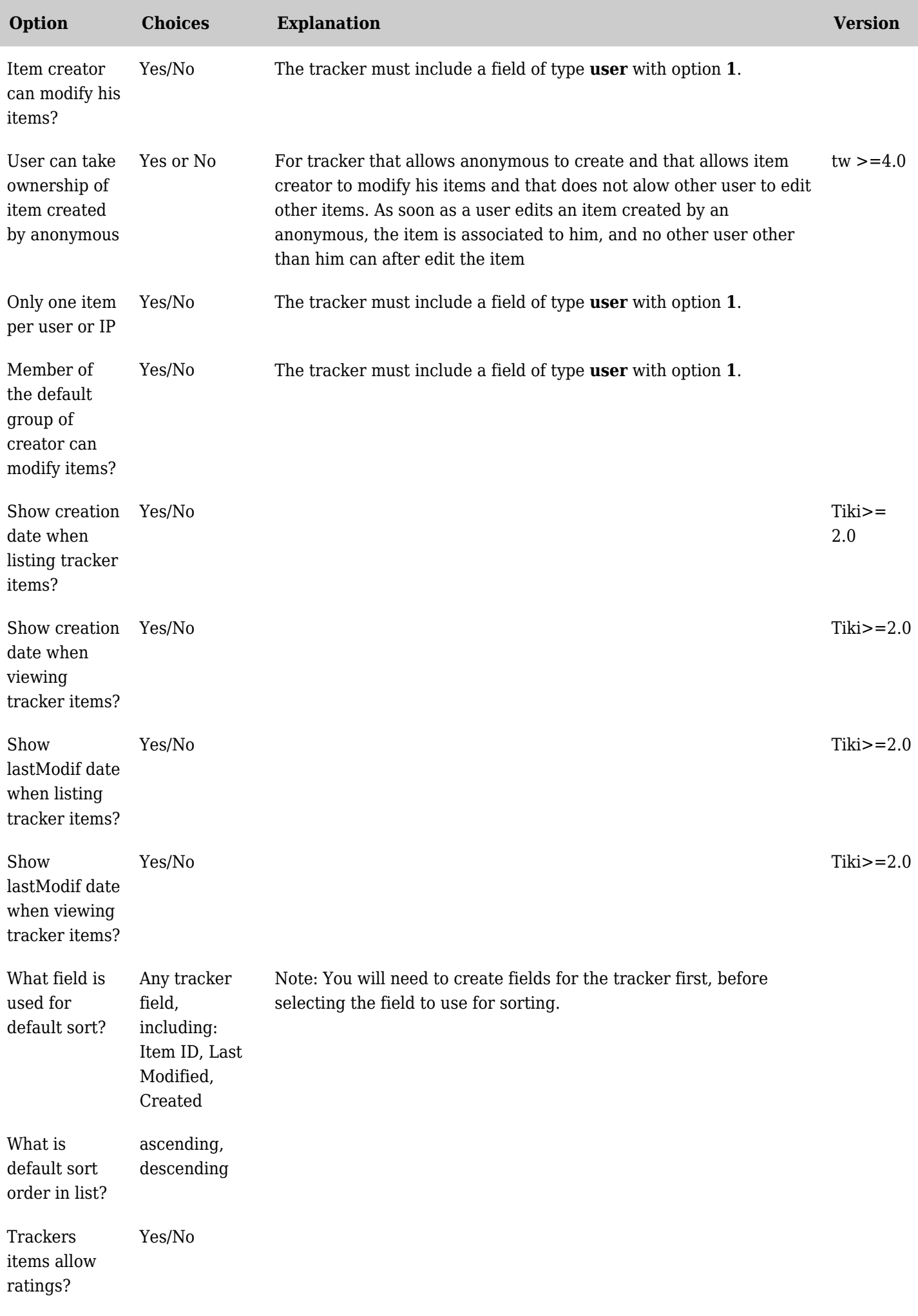

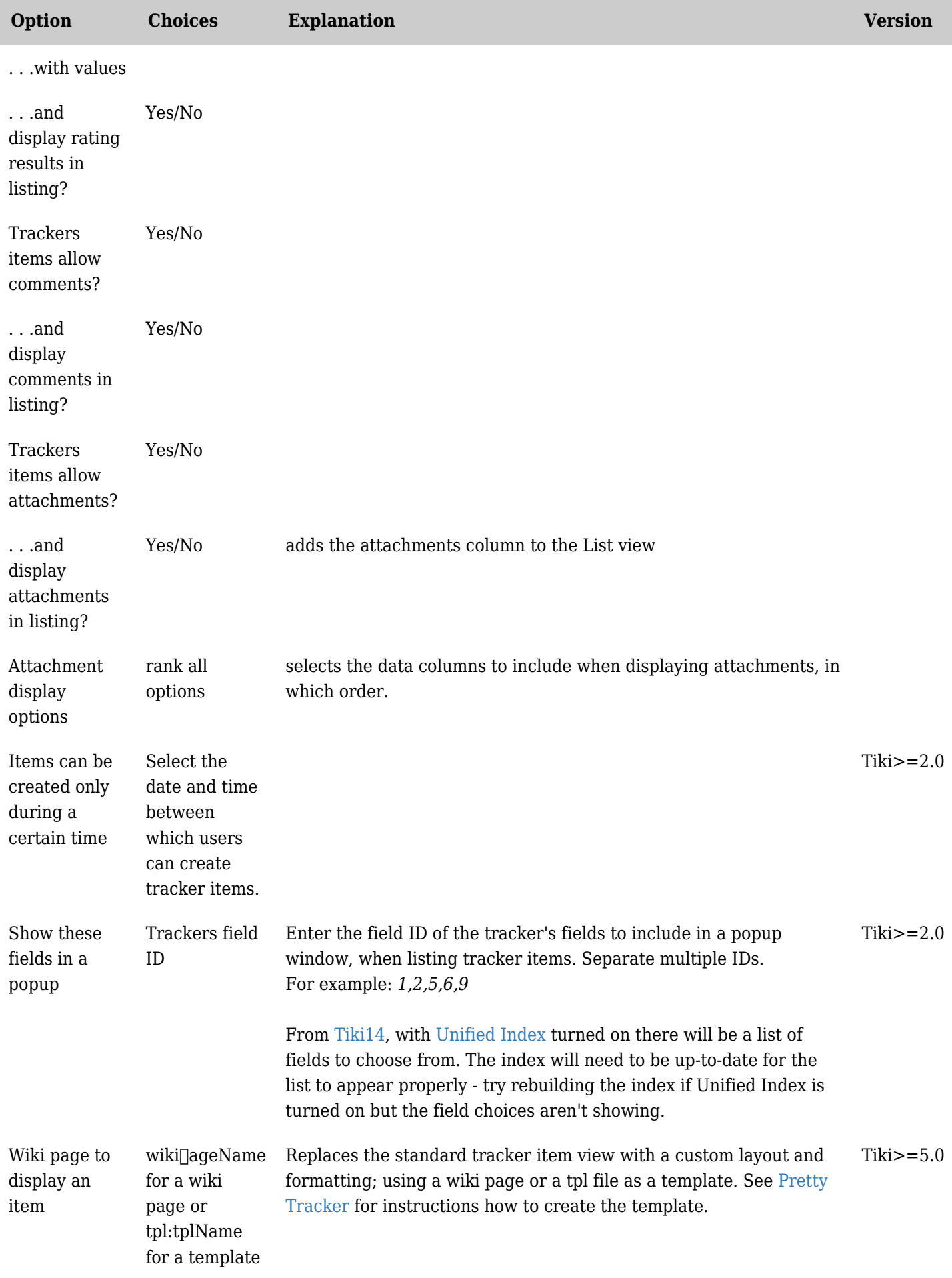

*The jQuery Sortable Tables feature must be activated for the sort feature to work.*